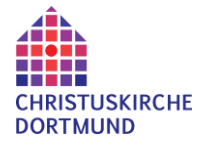

Hier eine kurze Beschreibung, wie du an der Gemeinde-App "CKDO-Info board" (Schwarzes Brett) teilhaben kannst. Je nach Endgerät das du nutzen willst, gibt es verschiedene Wege.

#### 1. PC mit Windows Oberfläche: (auch Smartphone Browser)

hier ist **keine I**nstallation nötig. Einfach auf den folgenden link klicken [https://ckdoinfoboard.communiapp.de](https://ckdoinfoboard.communiapp.de/) (bitte gleich als Lesezeichen speichern) und schon öffnet sich dein Internet Browser und landet im CKDO-Info board mit einer kurzen Einführung in die Nutzung der App.

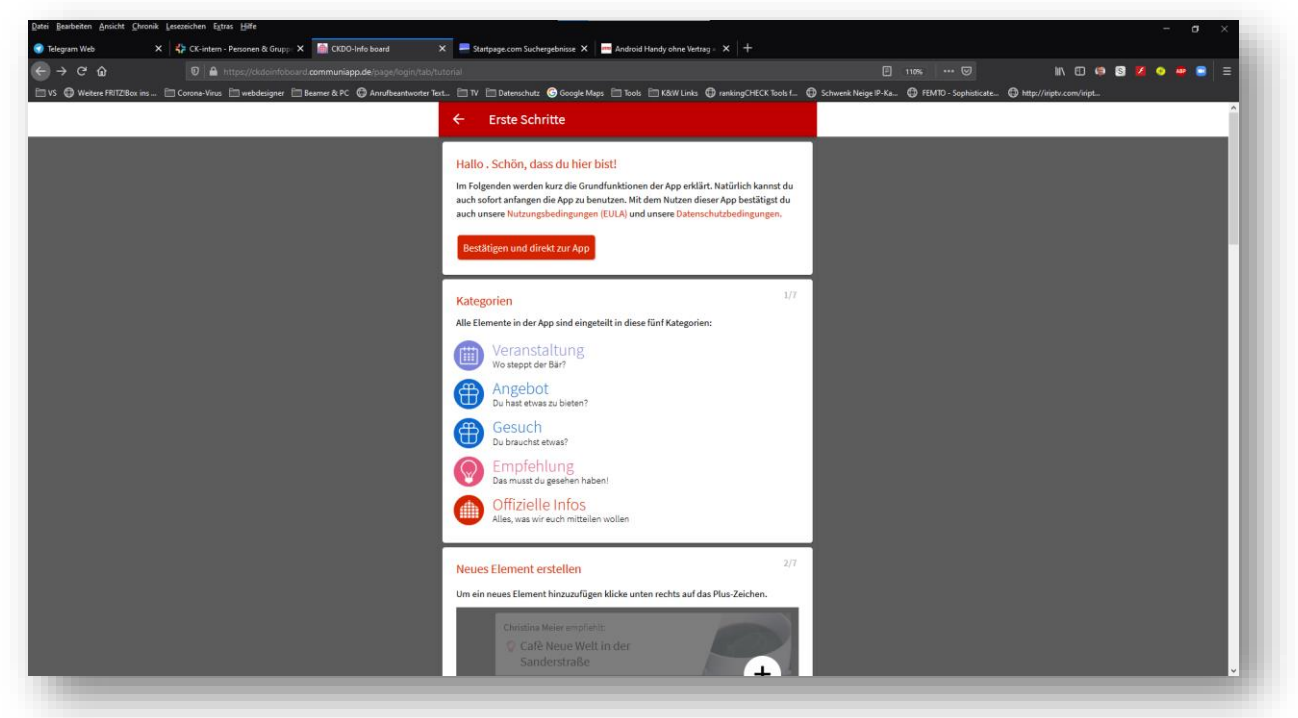

Nach dem Klick auf den Button "Bestätigen und App starten" bist du im Hauptfenster und kannst alle Angebote und Meldungen **lesen**.

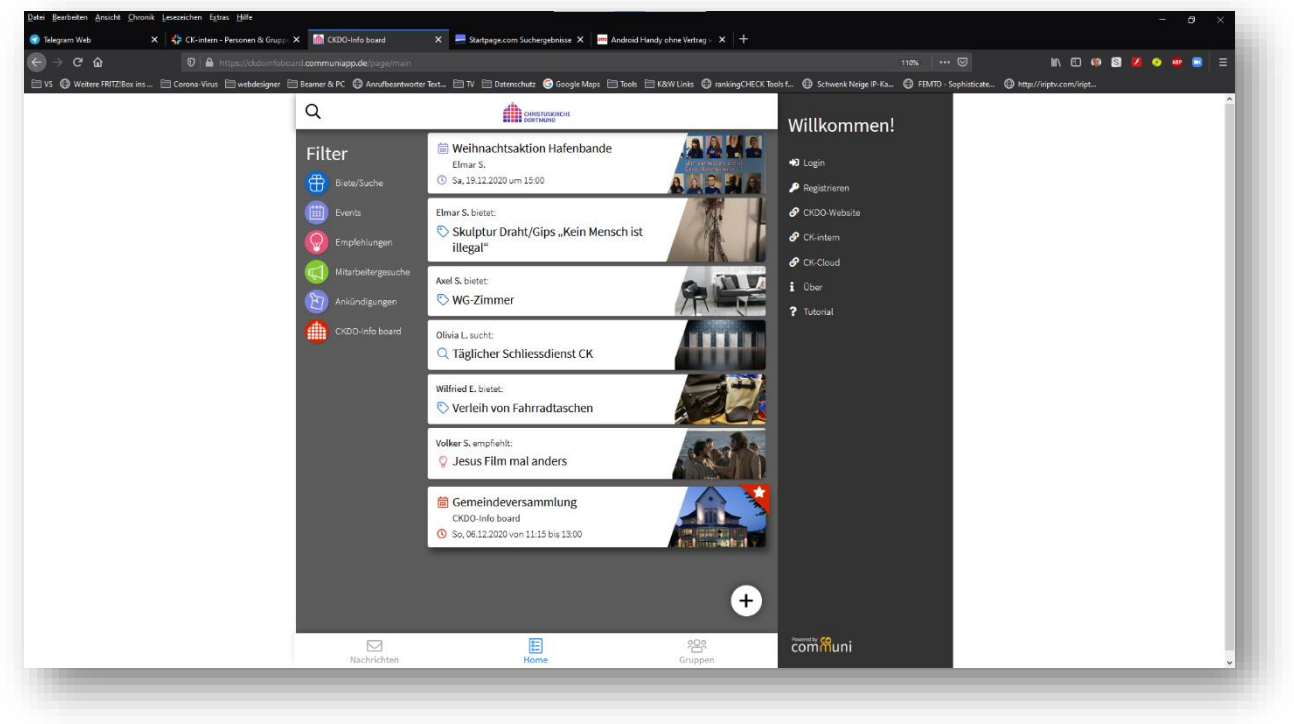

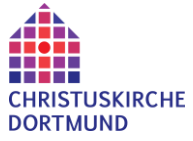

Sicher wirst du auch bald kommunizieren (schreiben) wollen und dazu musst du dich anmelden (log-in). Wie das geht, beschreibe ich in Punkt 4. Wenn du die App **nicht** auf dein Handy installieren willst, dann kannst du direkt bei Punkt 4. weiterlesen.

### 2. Smartphone oder i-pad mit Apple ios Betriebssystem:

Die App CKDO-Info board findest du im **Apple store** wenn du im Suchfenster mindestens "CKDO-Info" eingibst, oder einfach diesem link folgst: [https://apps.apple.com/de/app/ckdo](https://apps.apple.com/de/app/ckdo-info-board/id1542170802)[info-board/id1542170802](https://apps.apple.com/de/app/ckdo-info-board/id1542170802)

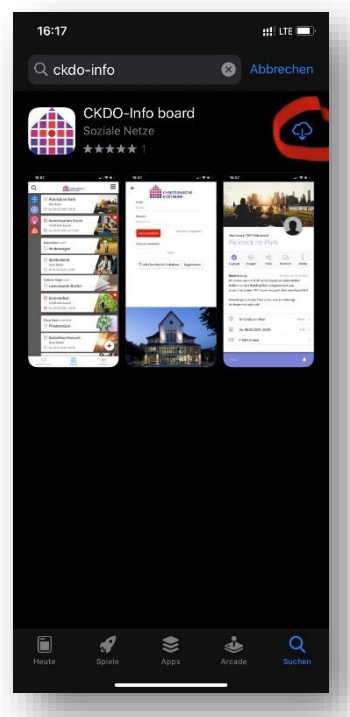

Jetzt auf installieren klicken und nach der Installation die App öffnen.

Auch hier kommt als erstes eine kurze Einführung in die Nutzung der App. Nach dem Klick auf den button "Bestätigen und App starten" wirst du gefragt ob du Push Notification (Benachrichtigungen) erlaubst. Ja, bitte ! ….

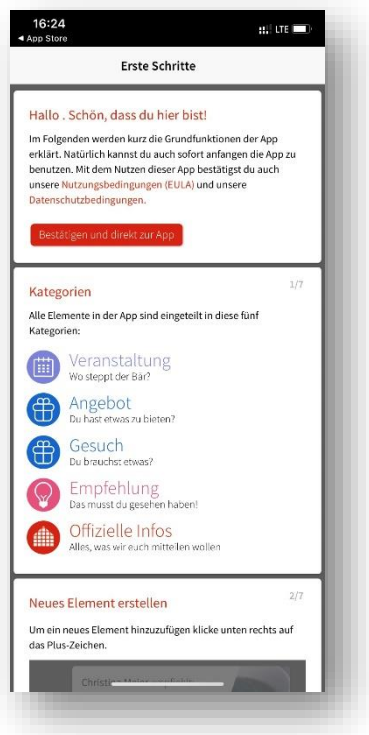

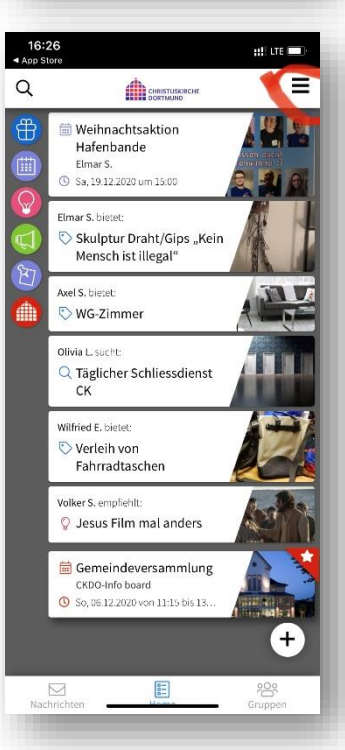

… und dann landest du im Hauptfenster und kannst alle Angebote und Meldungen **lesen**.

Sicher wirst du auch bald kommunizieren (schreiben) wollen und dazu musst du dich anmelden (log-in).

Wie das geht beschreibe ich in Punkt 4.

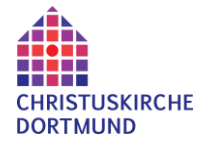

# 3. Android Smartphone mit Android Betriebssystem (Samsung, Huawei, LG, etc.pp.)

#### Ist z.Zt. bei Google Play noch nicht verfügbar, soll aber in Kürze kommen. Wir informieren, sobald die App verfügbar ist. Bis dahin kann die Browser Anwendung genutzt werden. (Siehe Punkt 1).

Die App CKDO-Info board findest du im **Google Play Store** wenn du im Suchfenster mindestens "CKDO-Info" eingibst.

Jetzt auf installieren klicken und nach der Installation die App starten. Auch hier kommt als erstes eine kurze Einführung in die Nutzung der App. Nach dem Klick auf den Button "Bestätigen und App starten" bist du im Hauptfenster und kannst alle Angebote und Meldungen **lesen**.

Sicher wirst du auch bald kommunizieren (schreiben) wollen und dazu musst du dich anmelden (login). Wie das geht beschreibe ich in Punkt 4.

### 4. Anmelden in CKDO-Info board

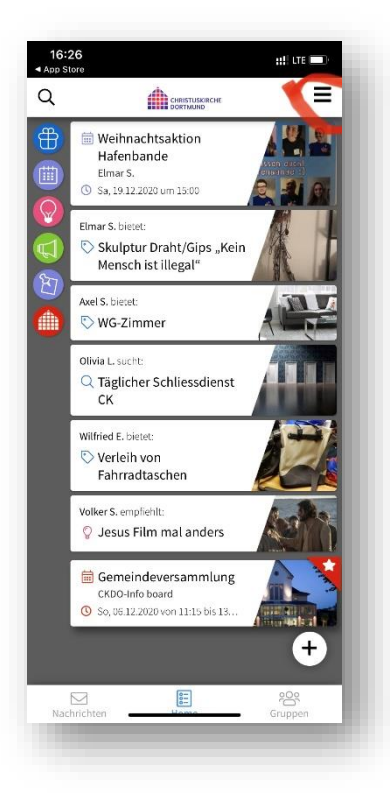

In der Browser Anwendung ist die Menüleiste rechts immer geöffnet, beim Smartphone muss sie durch klicken auf das Symbol oben rechts, geöffnet werden.

In der Menüleiste erscheint als erster Eintrag "login".

Den klickst du an und landest im Anmeldefenster.

Wenn du in der Christuskirche schon Zugang zu ck-intern (churchtools) hast, dann mache mit Punkt 5. weiter, sonst gehe zu Punkt 6.

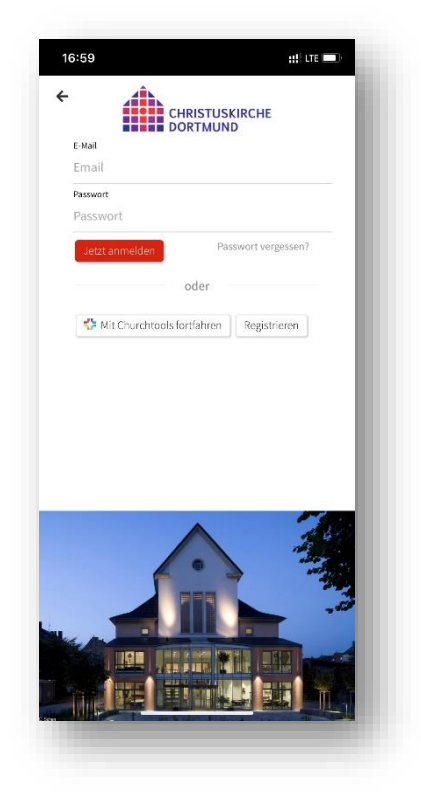

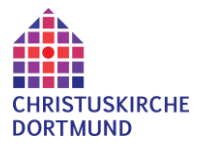

# 5. Anmeldung mit "ck-intern" Daten (churchtools)

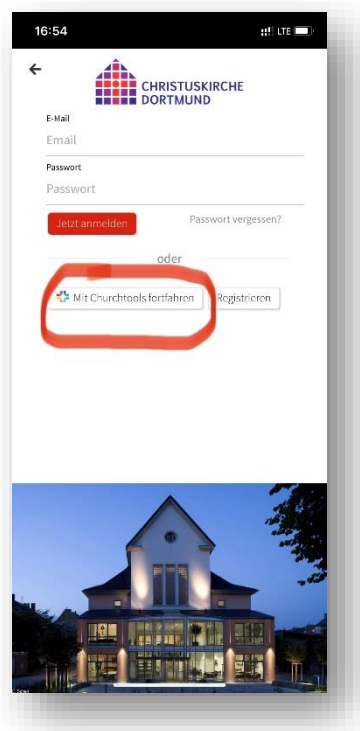

Weil du in der Christuskirche deine Datennutzungserklärung schon abgegeben hast und über einen Zugang zu "ck-intern" verfügst, kannst du dich mit diesen Daten auch für das ..CKDO-Info board" anmelden.

Dazu klickst du im Anmeldefenster von CKDO-Info board auf "mit Churchtools fortfahren" und gibst deine Anmeldedaten in das Churchtools Fenster ein.

Wenn die Eingabe richtig war, landest du wieder im Hauptfenster von CKDO-Info board und kannst nun eigene Beiträge erstellen und mit anderen kommunizieren.

Geschafft !

**Herzlich Willkommen.**

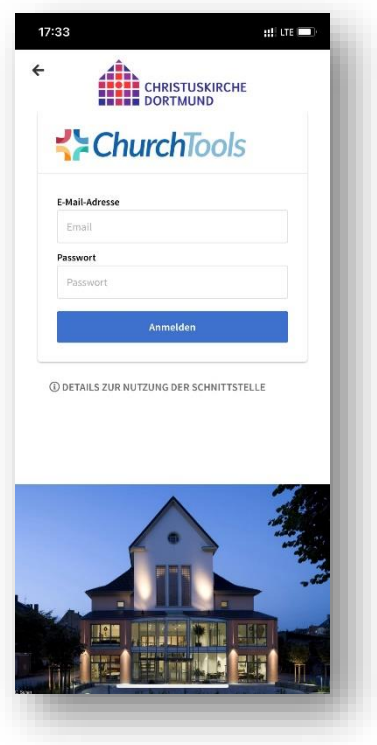

## 6. Nutzerkonto erstellen (Communiapp.de)

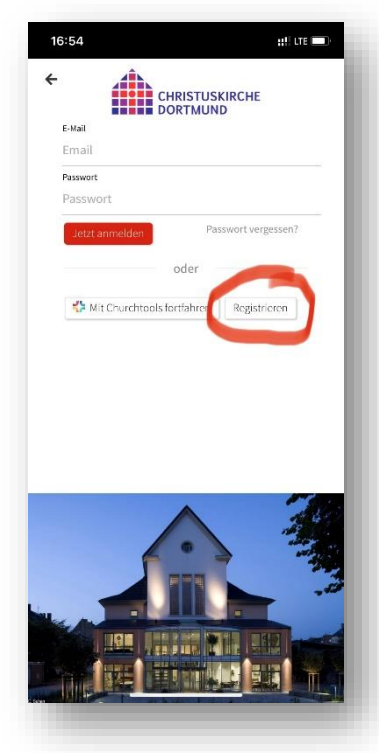

Wenn du noch keine Zugangsdaten für eines unserer Programme hast, oder die Datennutzungserklärung der EFG Christuskirche Dortmund K.d.ö.R. noch nicht erteilt hast, dann kannst du trotzdem an CKDO-Info board teilnehmen, indem du dich bei Communiapp.de registrierst und einen Zugang erhältst.

Dazu klickst du im Anmeldefenster von CKDO-Info board auf "Registrieren" und landest im Registrierungsformular.

Hier gibst du deine Daten ein (Häkchen bei Nutzungsbedingungen nicht vergessen !) und klickst auf "Registrieren"

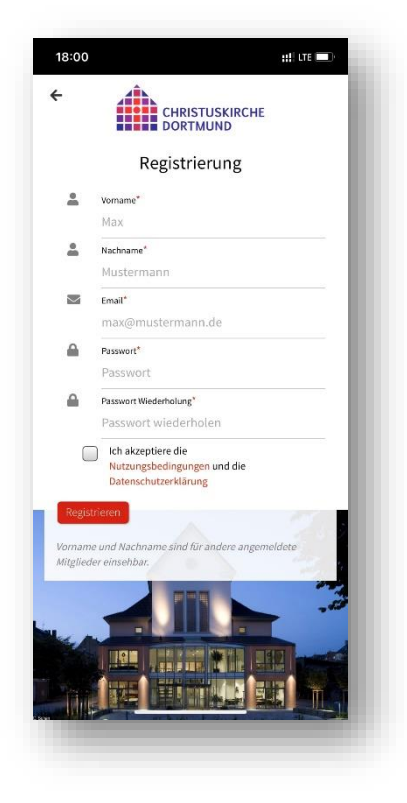

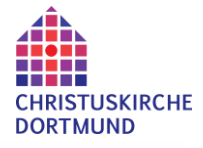

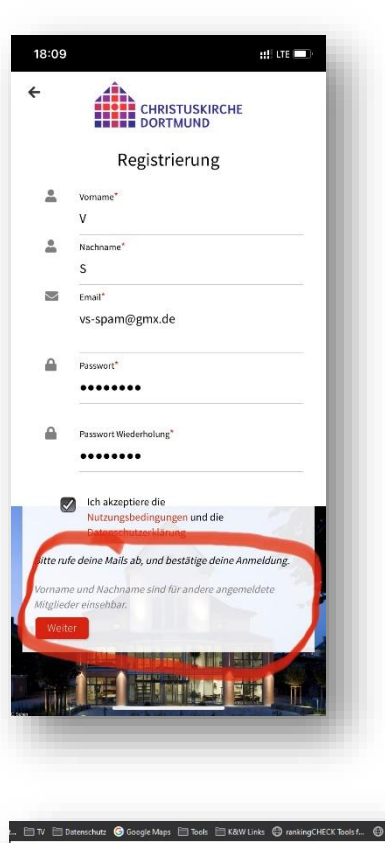

Schaue nun in dein Email Postfach (ggf. im Spam-Ordner ! ). Dort sollte eine Email von Communiapp sein. Darin klicke bitte auf den Button "Email verifizieren"

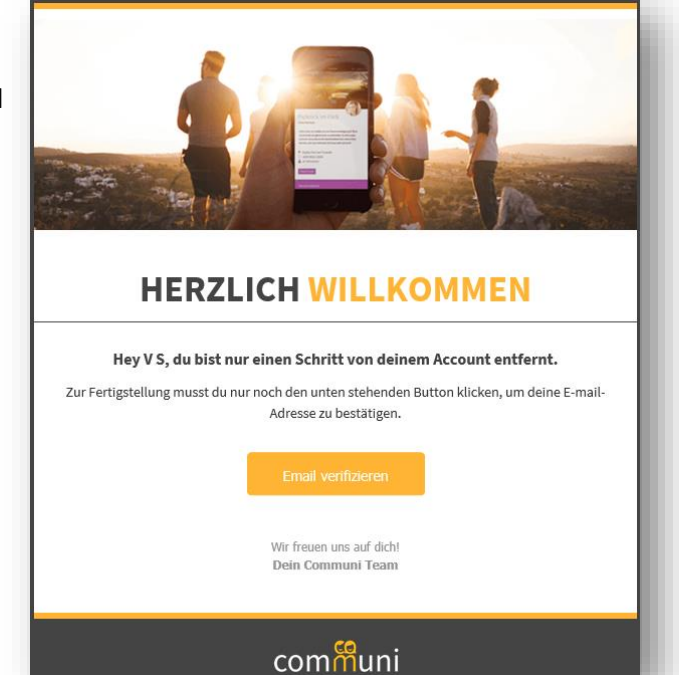

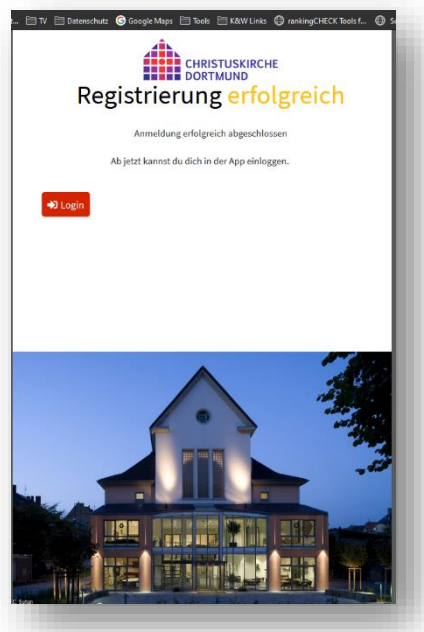

------------------------

Jetzt ist dein Konto erstellt und du kannst dich im Browser und im Smartphone mit diesen Daten anmelden. Geschafft !

**Herzlich Willkommen**

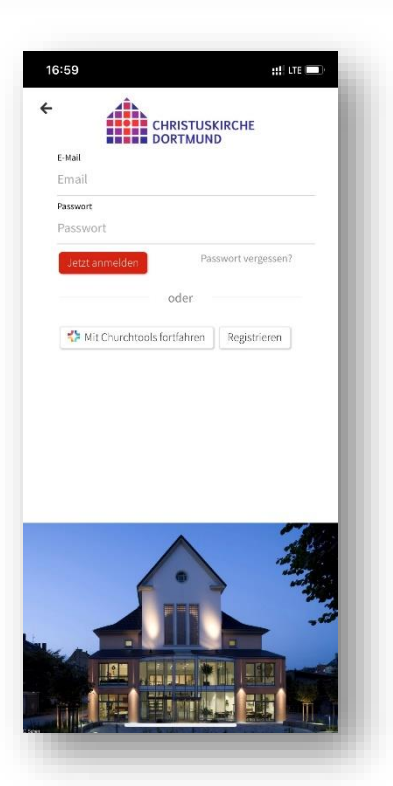

. . . . .